## **How to Create Cash Type Invoice**

The functionalities on **Cash Invoice** is the same with [Standard Invoice.](https://help.irelyserver.com/display/DOC/How+to+Create+Standard+Invoice) The primary difference is, in Cash invoice, cash payment is received immediately and no impact on Accounts Receivable is entered. The GL impact is debit on Undeposited Funds. Thus, there is no need to use the Receive Payments Detail to enter the payment.

Here are the steps in creating a Cash Type Invoice.

- 1. Open the **Sales | Invoices menu**. If there is no existing record yet, this will open a new Invoice screen. If not, click the **New button** to open a new Invoice screen.
	- Some of the fields, like the **Source**, **Type**, **Invoice Date**, **Post Date**, **Location, Ship Date**, **Account**,**Deliver/Pickup**, **Currency**, and **Accrual** are already populated by default.
- 2. Fill out the header details as needed. The required details are Customer, Location, Bill To, Ship To, Terms, and Currency.
	- a. Select a **Source**. The options are [Standard](https://help.irelyserver.com/display/DOC/How+to+Create+Standard+Invoice), [Software](https://help.irelyserver.com/display/DOC/How+to+Create+Invoice+from+Software), [Tank Delivery](https://help.irelyserver.com/display/DOC/How+to+Create+Invoice+from+Tank+Delivery), and [Provisional.](https://help.irelyserver.com/display/DOC/How+to+Create+Invoice+from+Provisional)
		- b. Set the **Type** to **Cash**.
		- c. Select a **Customer**.
		- d. Select a different **Location**, **Bill To**, **Ship To**, **Terms**, and **Currency** if needed. But don't leave these fields blank.
	- e. Enter other details that you see necessary. Refer to **[Invoice](http://help.irelyserver.com/display/DOC/Invoice) | Field Description | Header Details** to help you in filling out the fields.
- 3. Add details on grid. Refer to **[Invoice](http://help.irelyserver.com/display/DOC/Invoice) | Field Description | Grid Details** to help you in filling out the fields. Note that **UOM** is a required detail.
	- a. Complete filling in the **Item No**, **Shipped**, **UOM**, **Price** and other fields necessary to ensure they are appropriate for the customer's invoice.
	- b. The grid will also allow you to enter **miscellaneous items** that do not have an Inventory Item record. You can do this by not selecting an Item No and simply entering its Description, Shipped and Price, and other necessary details.
- 4. **Save** the record. The **Invoice No** field will be filled in with a unique and system generated number.

You can skip saving the record if the transaction is to be [posted](https://help.irelyserver.com/display/DOC/How+to+Post+Credit+Memo) right away since it will be saved automatically. ∧

Here is a sample cash invoice.

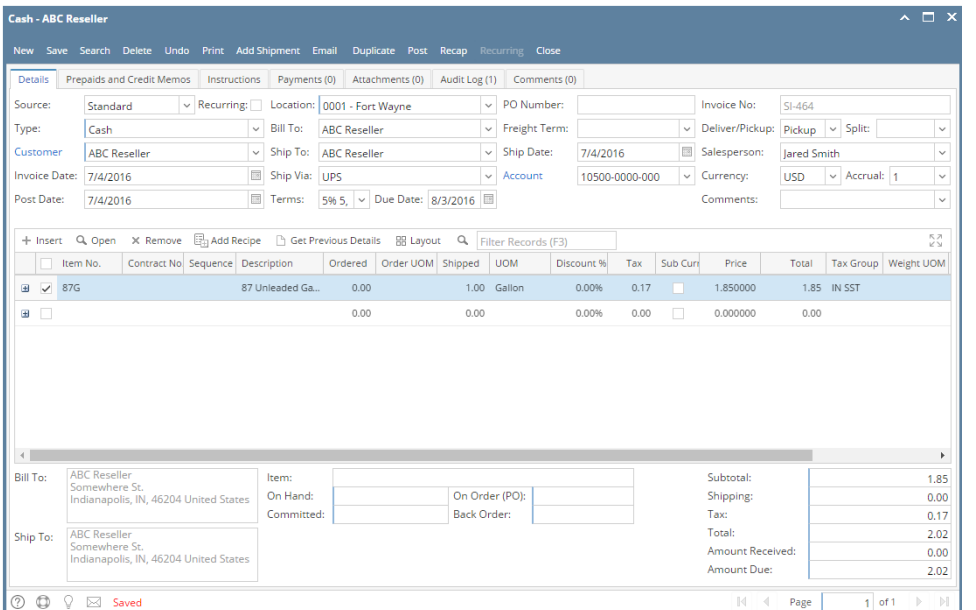

Let us view the GL entries when this invoice is posted. Click the Recap button. Notice that is has a direct impact on Undeposited Funds, and not on Accounts Receivable.

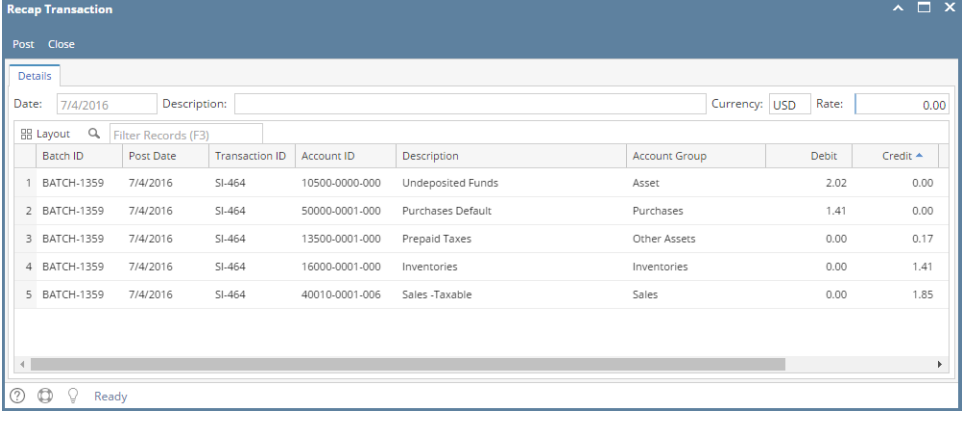